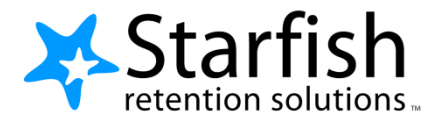

# <span id="page-0-0"></span>Starfish Quick Look Guide

*SoN Student Success Center* 

*210-567-5851 / SONStudentSuccess@uthscsa.edu*

*Starfish Quick Look Guide / Version 1 / January 2017* 

## Table of Contents

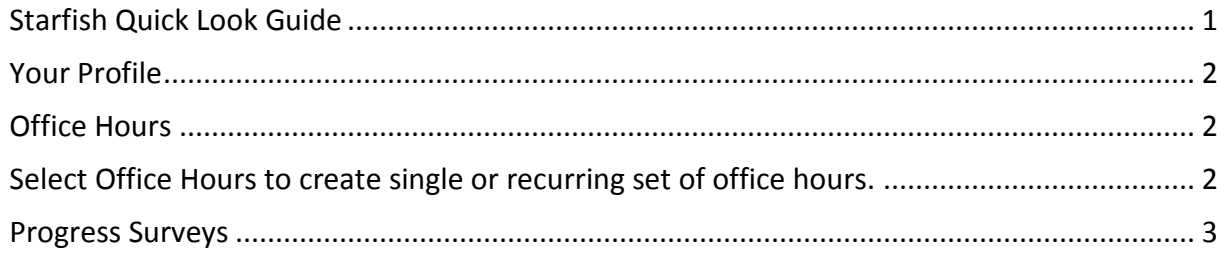

## <span id="page-1-0"></span>Your Profile

Click your name to open your Starfish Profile. Update your info for: **Institutional Profile:** Contact information, photo, and bio. (Information students see). **Appointment Preferences:** Appt. defaults, Locations, Calendar Managers. **Email Notifications**: Appt. email (iCals) and tracking item email options.

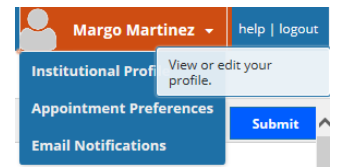

# <span id="page-1-1"></span>Office Hours

<span id="page-1-2"></span>Select Office Hours to create single or recurring set of office hours.

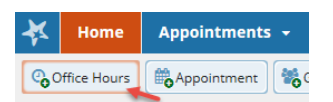

#### Tips on completing the **Add Office Hours** form:

**Title:** Displays on your calendar to distinguish sets of office hours. **Where**: Options are added via Profile > Appointment Preferences tab. **Office Hour Type:** If you are using a Kiosk, use Scheduled and Walk-ins. **Appointment Types:** Use to limit an office hour block to one meeting type i.e. Advising.

 **Edit/Cancel a series** of office hours from the **Agenda** view. Hover over this icon to edit the frequency, time of day, locations, office hour types, minimum and maximum duration of appointments, appointment types, instructions, or start/end date of the series.

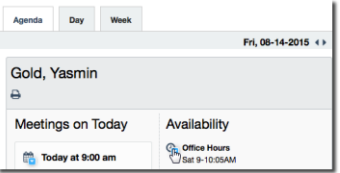

 **Edit/Cancel individual occurrences** from the **Day** view of the calendar. Hover over this icon to display a pop up card from which you can take additional actions.

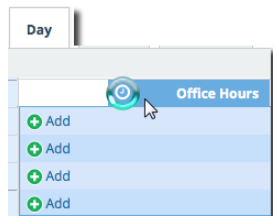

#### Important Note:

Once an office hour block is saved, you will *not* be able to edit weekdays on which it occurs or type of frequency (e.g. weekly).

### <span id="page-2-0"></span>Progress Surveys

Select the **Outstanding Progress Survey** link on the Starfish **Home** page.

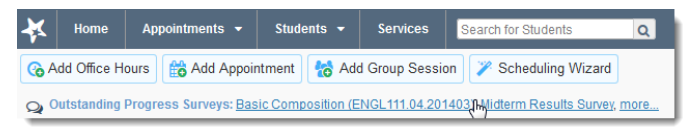

- Check the boxes presented for each desired item/ student combination.
- Click the comments icon  $\binom{16}{6}$  to add notes.
- Click the information icon  $\left( \bullet \right)$  to verify whether or not the student can view the flag.

#### Important Note:

Don't click **Submit** until you're done! You cannot modify a submitted survey. Use S**ave Draft** if you aren't ready to submit your survey.